# **Managing Documents**

**STEP 1**

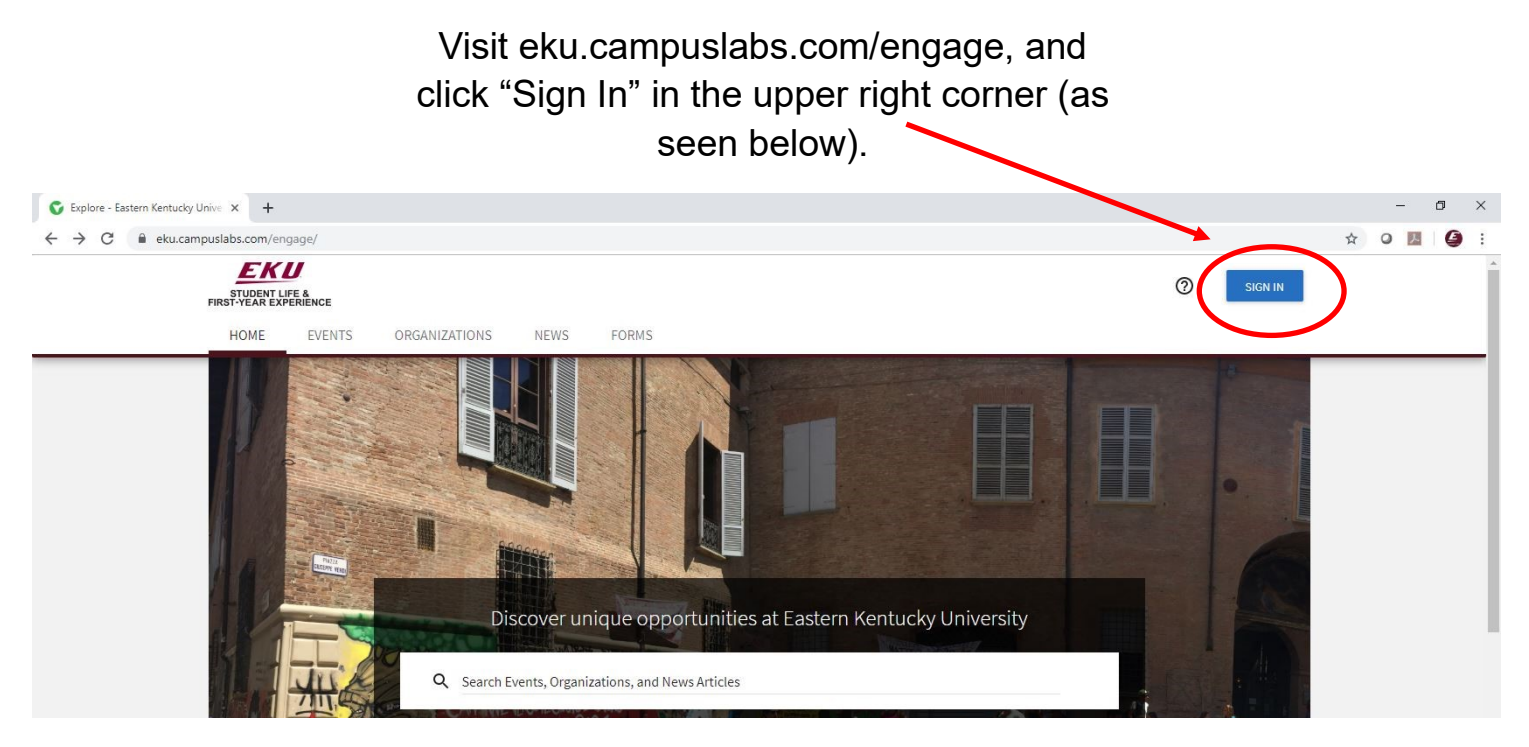

**STEP 2**

#### Enter your EKU Email credentials to log

into the system.

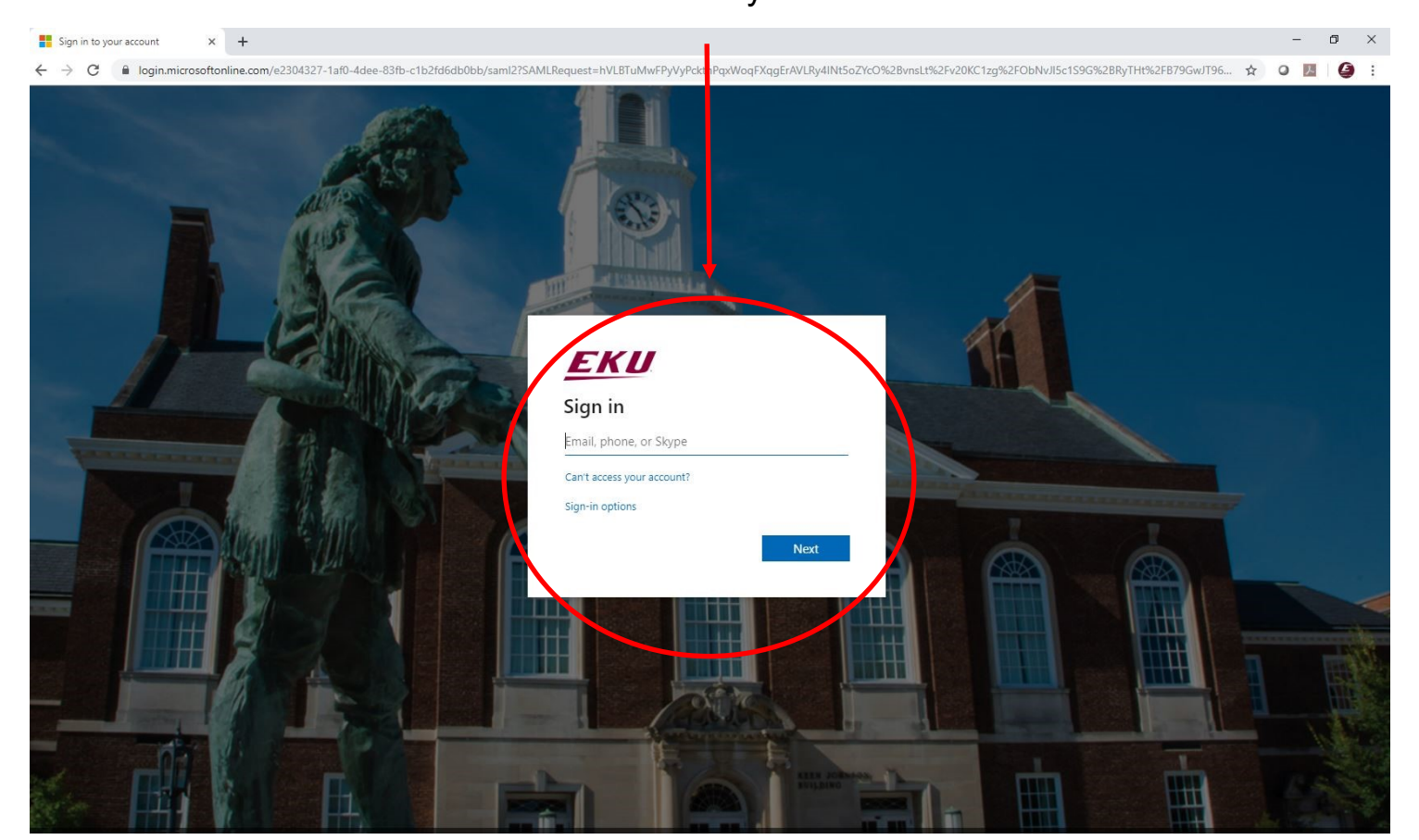

#### **STEP 3**

#### Locate the student organization you serve as an officer in, and click into the organization.

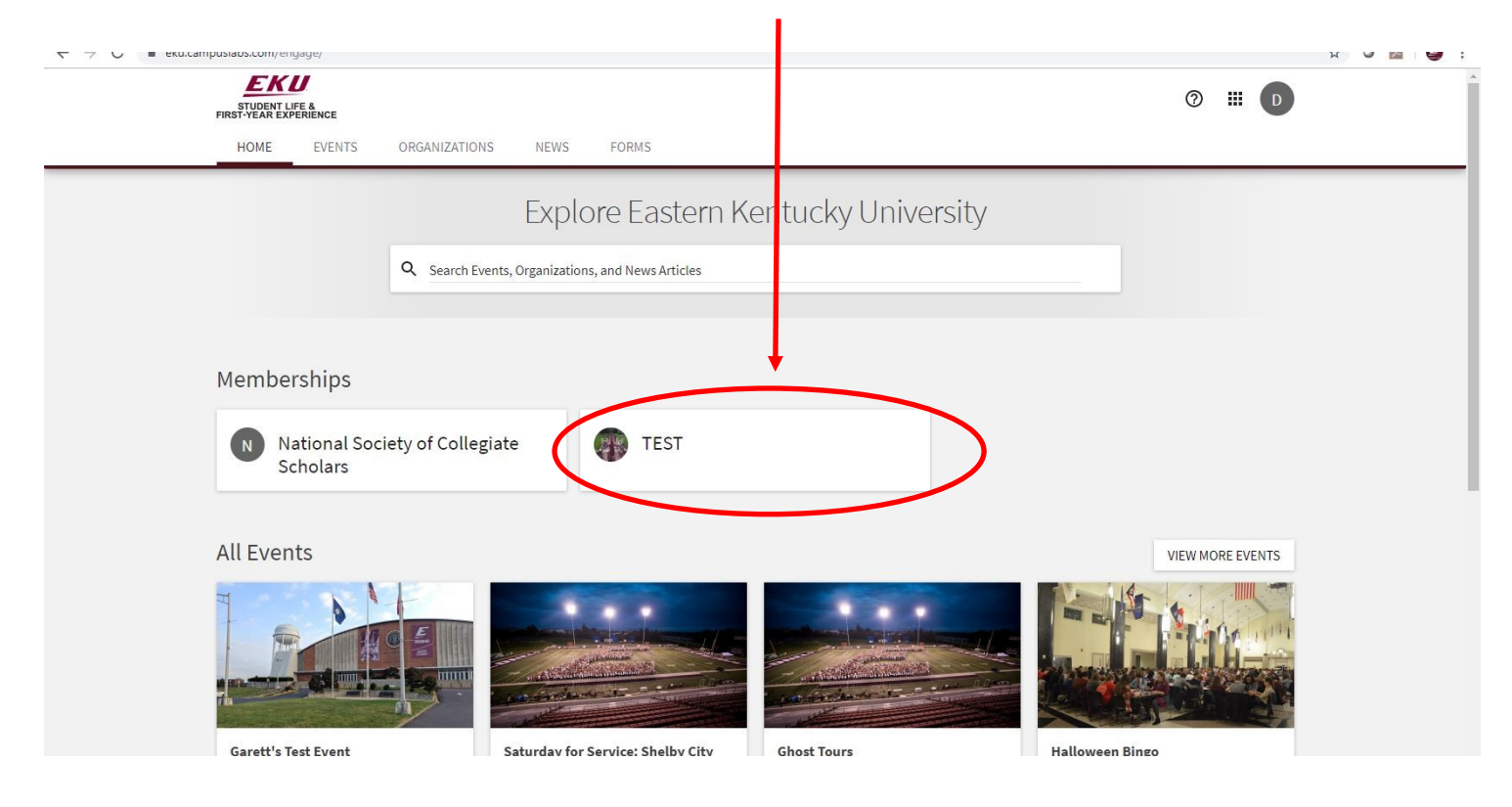

#### **STEP 4**

Once in, click on "Manage Organization" in the top right corner. If you do not see this, be sure you have accepted the invitation to be an officer.  $\overline{\phantom{0}}$ 

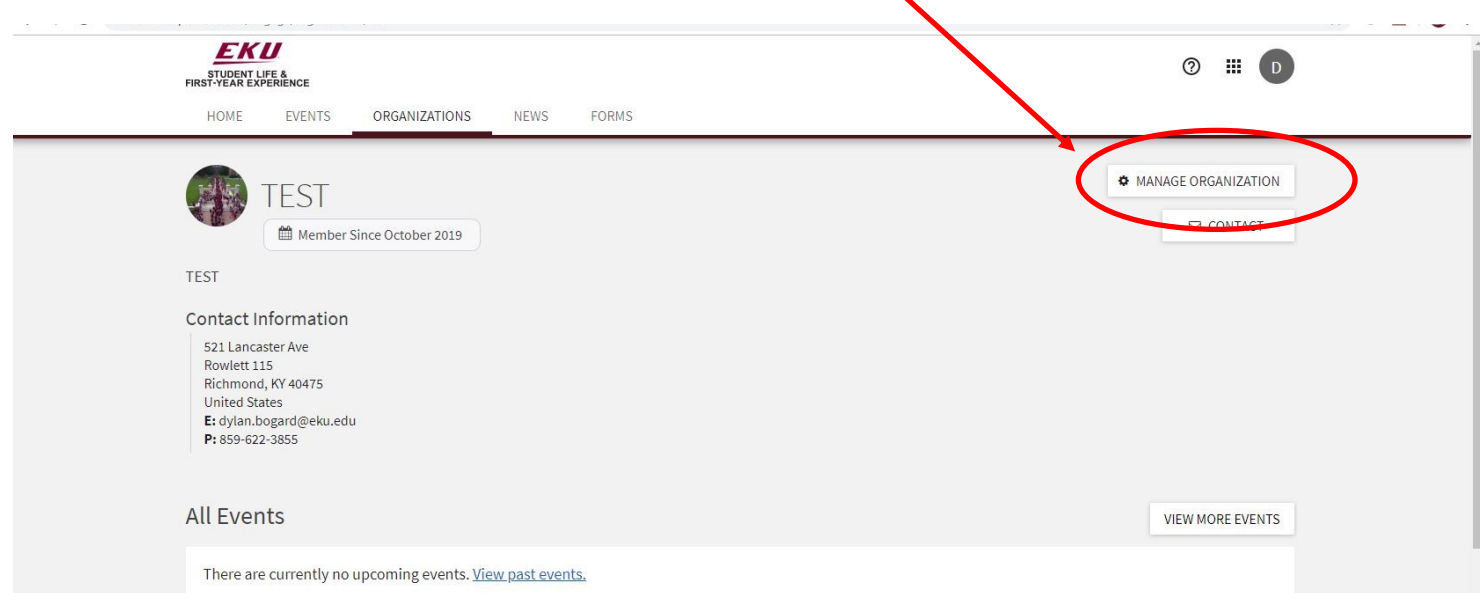

![](_page_2_Picture_0.jpeg)

Edit, download, or share current documents by selecting the three dots next to the document name.

![](_page_3_Figure_1.jpeg)

**STEP 7**

# Add new documents to your organization site by clicking "Add File" in the top right.

![](_page_4_Picture_23.jpeg)

## **STEP 10**

Set permissions and upload your file to the organization page. Hit "Add" to save.

![](_page_4_Picture_24.jpeg)

**STEP 9**

### **STEP 11** Create folders to organize your documents by clicking "Add Folder" in the top right. LNU ■ 传 STUDENT LIFE &<br>FIRST-YEAR EXPERIENCE  $\equiv$  TEST  $+$  ADD FOLDE  $+$  ADD FILE **Documents**  $^\star$ Document Type Search  $\hbox{Q}$  $\boxed{\text{w}}$  Constitution/Bylaws - 10/16/19 4:06 PM 出土 **STEP 12** Set permissions for your folder. Hit "Add" to save.  $\blacksquare$ STUDENT LIFE &<br>FIRST-YEAR EXPERIENCE Add Fo Form Fields Marked with an asterisk ired.  $\equiv$  TEST \* Title Documents Permissions Document Type Specific<br>Organization<br>Positions  $\alpha$ Anyone On<br>Campus Organization The Public Roster  $\overline{w}$  Co 西王